#### **請求対象となる** スタディ サプリ **有効な利用者IDの考え方及び確認方法**

本マニュアルでは、有効な利用者ID(=ご請求対象)の考え方及び確認方法について説明いたします。 ※ご請求金額の考え方に関してはこちら (<https://juku.teachers.studysapuri.jp/price>) にて 詳細をご確認ください。

## **有効な利用者IDの考え方について**

- 本サービスをお申し込み後、学習管理システム(以降for TEACHERS)で認証および契約紐づけ が完了した利用者IDが「有効な利用者ID」としてご請求対象となります。
- 生徒登録が未登録の場合であっても、認証および契約紐づけが完了している場合は 「有効な利用者ID」としてご請求対象となります。

#### **有効な利用者ID数の確認方法**

以下の手順は**[for TEACHERS](https://link.studysapuri.jp/)**にてログイン後、確認してください。

メニュー左下の「学校管理」>「生徒管理」>「契約の紐づけ」に進んでいただくと、右記の画面が表示さ れます。「2.学習塾」の分子の数がご請求対象となる有効な利用者ID数となります。

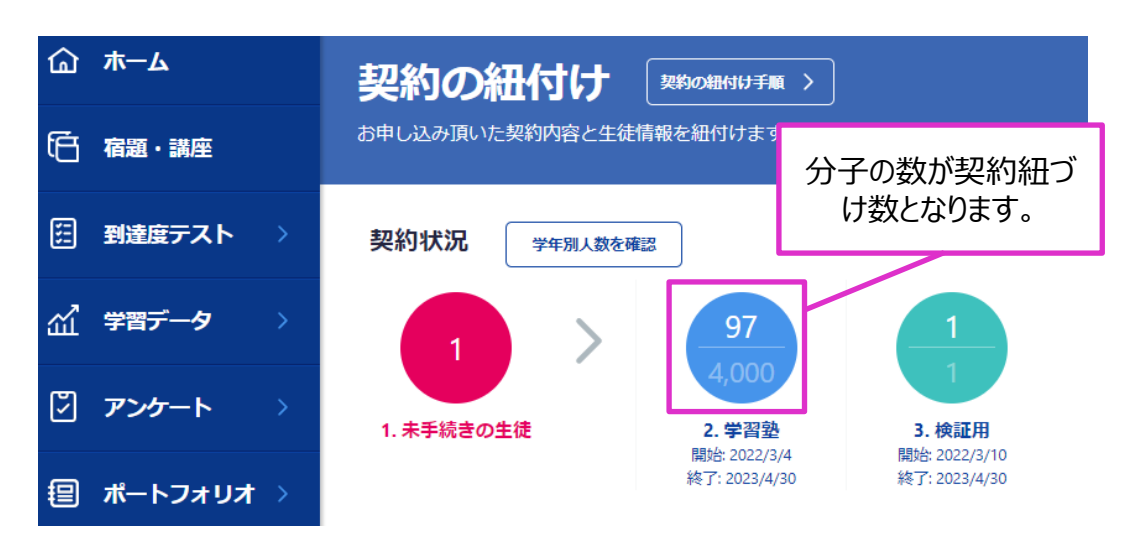

### **有効な利用者ID対象の確認方法**

以下の手順は**[for TEACHERS](https://link.studysapuri.jp/)**にてログイン後、確認してください。

メニュー左下の「学校管理」>「生徒管理」>「生徒リストの新規登録」> 「生徒リストのダウンロード」に進んでいただくと、生徒リストがダウンロードできます。

生徒リストCSVの契約紐づけ状況 (O列) が「202X-学習塾」という表示されている利用者IDがご請 求対象となる有効な利用者IDです。

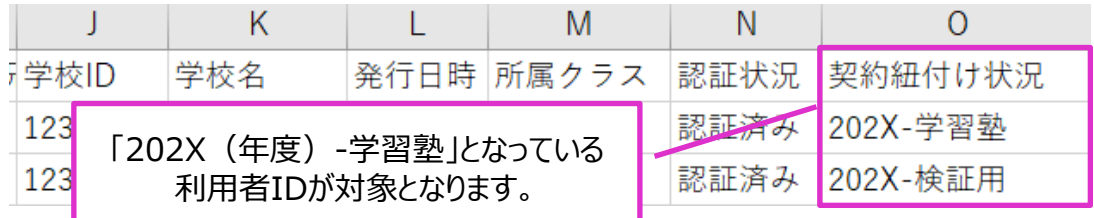

#### **誤って認証・契約紐づけを実施してしまった場合**

- 誤って、ご利用されない利用者IDに認証・契約紐づけをしてしまい、生徒登録前であれば、 for TEACHERSから認証・契約紐づけを解除することが可能です。以下の手順をご確認ください。
- 認証・契約紐づけを解除せずにご請求人数確定日 (当月末日時点) を迎えた場合は、生徒登録 (生徒様のご利用がない場合も含む)がされていなくても有効な利用者IDとして請求対応になりま す。ご注意ください。
- 誤って、ご利用されない利用者IDに認証・契約紐づけをしてしまい、生徒登録も完了した場合は ご自身でfor TEACHERSから認証・契約紐づけ解除をすることができません。 生徒登録後に、利用者IDを認証・契約紐づけ解除をしたい場合は、[契約管理マイページの](https://juku-kanri.teachers.studysapuri.jp/juku-mypage/login)「団体 会員コードの利用停止」より申請をお願いします。詳細手順は、3ページを参照ください。

(生徒登録が完了している場合、利用申請を行った申請月は有効な利用者IDとみなされ、請求 対象となりますのでご注意ください。)

#### **生徒登録前の認証・契約枠の紐づけ解除方法**

以下の手順は**[for TEACHERS](https://link.studysapuri.jp/)**にてログイン後、確認してください。

- 1.メニュー左下の「学校管理」>「生徒管理」に進んでいただき、該当の利用者IDを検索します。
- 2.検索後、左横のチェックボタンを押し、「認証解除」を押してください。
- 3.モーダル表示がでてくるのでご確認の上「認証解除」を押して認証・契約紐づけ解除完了です。

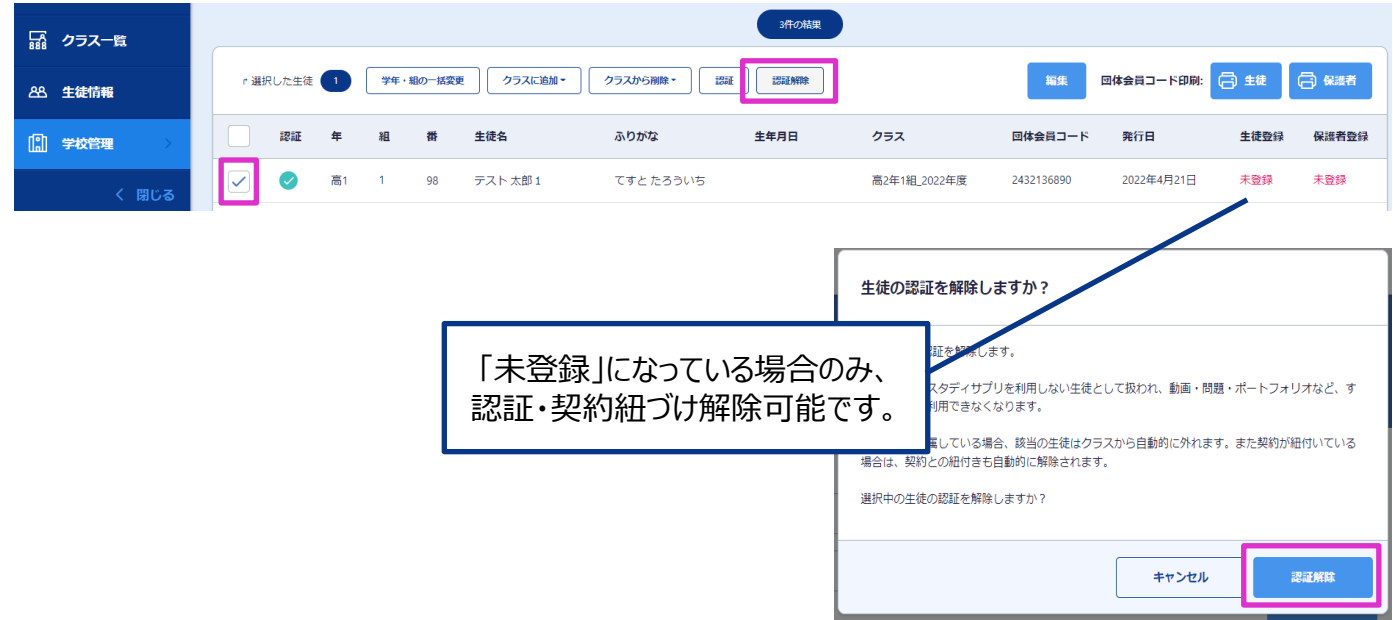

# **団体会員コードの利用停止申請方法**

スタディサプリ利用者(生徒)が退塾や休塾等の事情で、スタディサプリの利用を停止し、 請求対象外にする為には、団体会員コードの利用停止申請が必要になります。

#### **団体会員コード利用停止申請における注意点**

スタディ サブリ

- 申請月月末までに受け付けた利用停止申請は翌月利用分より請求対象外となります。
- 利用停止申請を取り下げる場合は申請月月末までに実施ください。
- 利用停止申請をした削除対象の団体会員コードは申請月の月末までご利用可能となり、翌月月 初4営業日~7営業日の間に停止がされます。(多少変動になる可能性あり)
- 団体会員コードが利用停止されると、利用停止対象の団体会員コードに紐づく情報(個人情報 およびスタディサプリ利用履歴を含みますが、これに限りません。)がスタディサプリfor TEACHERS から閲覧できなくなります。
- 検証用生徒アカウントは、請求対象外となりますので利用停止申請から申請をされないようにご注 意をお願いします。
- ・ 利用停止申請の方法は2通り (画面から直接入力/CSVのアップロード) ありますので、詳細以 下の手順をご確認ください。

### **団体会員コードの利用停止申請方法**

利用停止申請の方法は2通りありますので、詳細以下の手順をご確認ください。

1.契約管理マイページの画面上から入力して申請する方法 (少人数時推奨) → P4参照

2.契約管理マイページでCSVをアップロードし、一括申請する方法 (大人数時推奨) → P5参照

#### スワディ **団体会員コードの利用停止申請方法** サプリ

## **1.契約管理マイページの画面上から入力して申請する方法**

**[for TEACHERS](https://link.studysapuri.jp/)**にログイン後、利用対象の団体会員コードを検索します。

1. 「学校管理」>「生徒管理」を選択

1

2. 利用停止対象の「姓」or「名」で検索すると、団体会員コードが表示されるので、コピーを行う

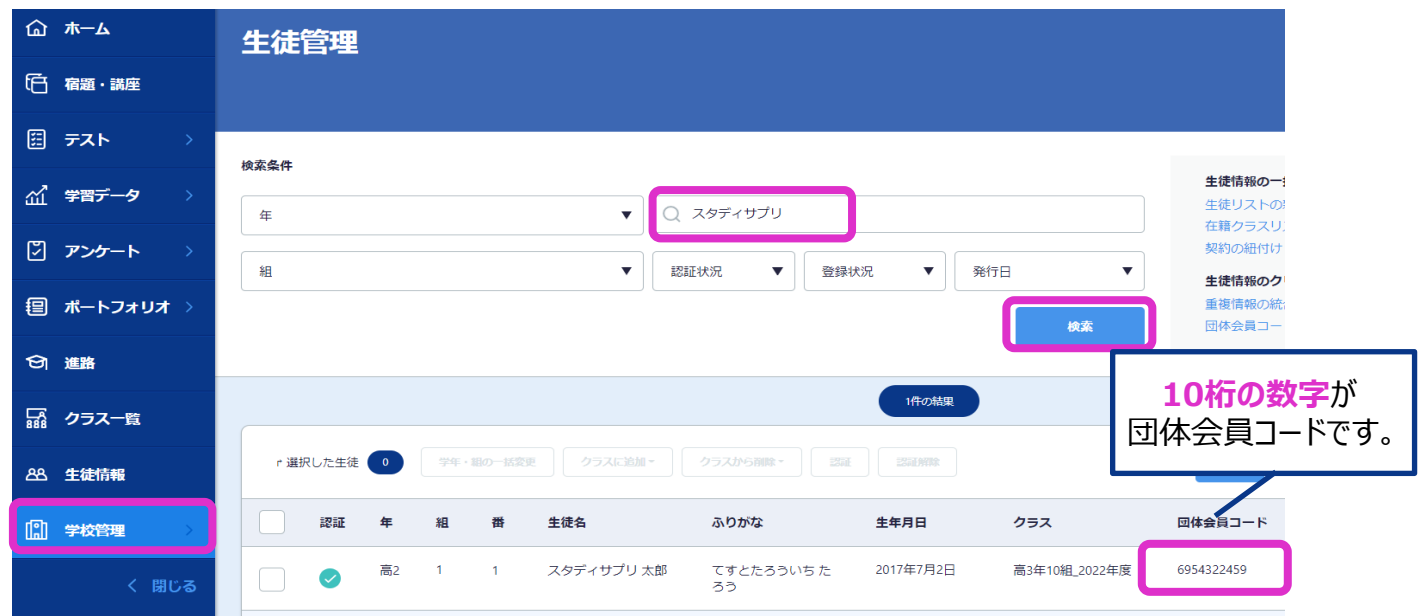

## 2 **[契約管理マイページ](https://juku-kanri.teachers.studysapuri.jp/juku-mypage/login)**にログイン後、利用停止対象の団体会員コードを入力します。

- 1. 左横のメニューより「生徒の利用停止申請」を選択
- 2. 「利用停止とする団体会員コード」に入力
- 3. 「確認」ボタンを押下
- 4. 利用停止する団体会員コード一覧のプレビュー画面が表示されるので、内容をご確認の上問題なけ れば「申請」ボタンを押下し、申請完了

※申請履歴の確認を行う場合は、同ページの「利用停止申請履歴一覧」を押下すると参照いただけます

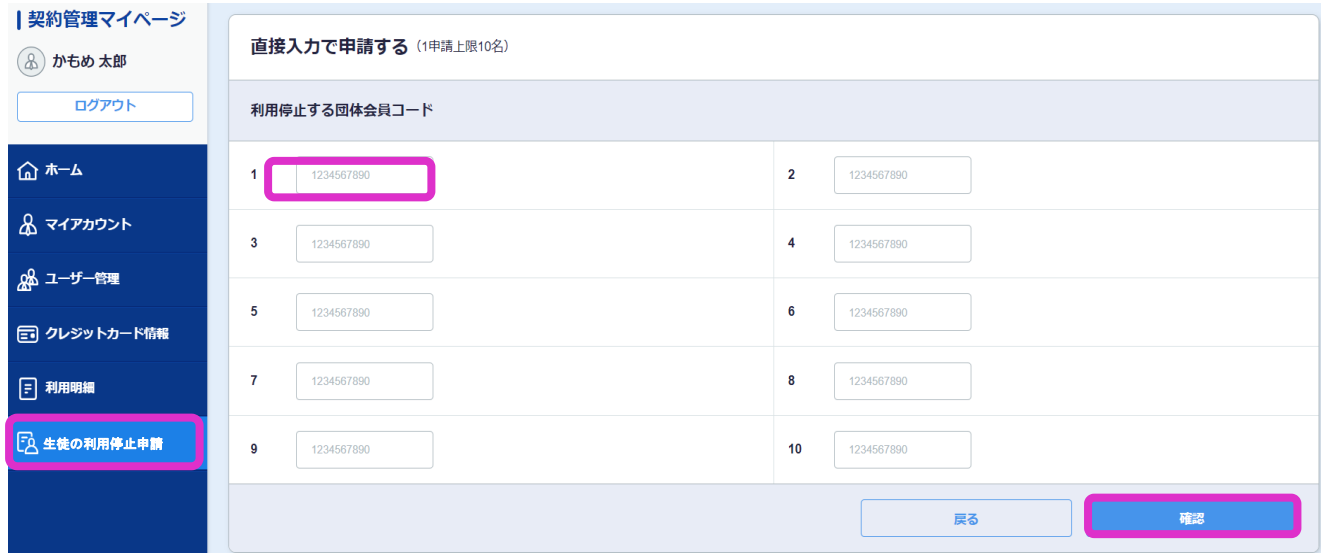

#### スタディ **団体会員コードの利用停止申請方法** サプリ

## **2.契約管理マイページでCSVをアップロードし、一括申請する方法**

## **1 [for TEACHERS](https://link.studysapuri.jp/)**にてログイン後、生徒リストをダウンロードします。

- 1. 「学校管理」>「生徒管理」を選択
- 2. 画面右構の「牛徒リストの新規登録」を選択
- 3. 「生徒リストのダウンロード」ボタンを押下

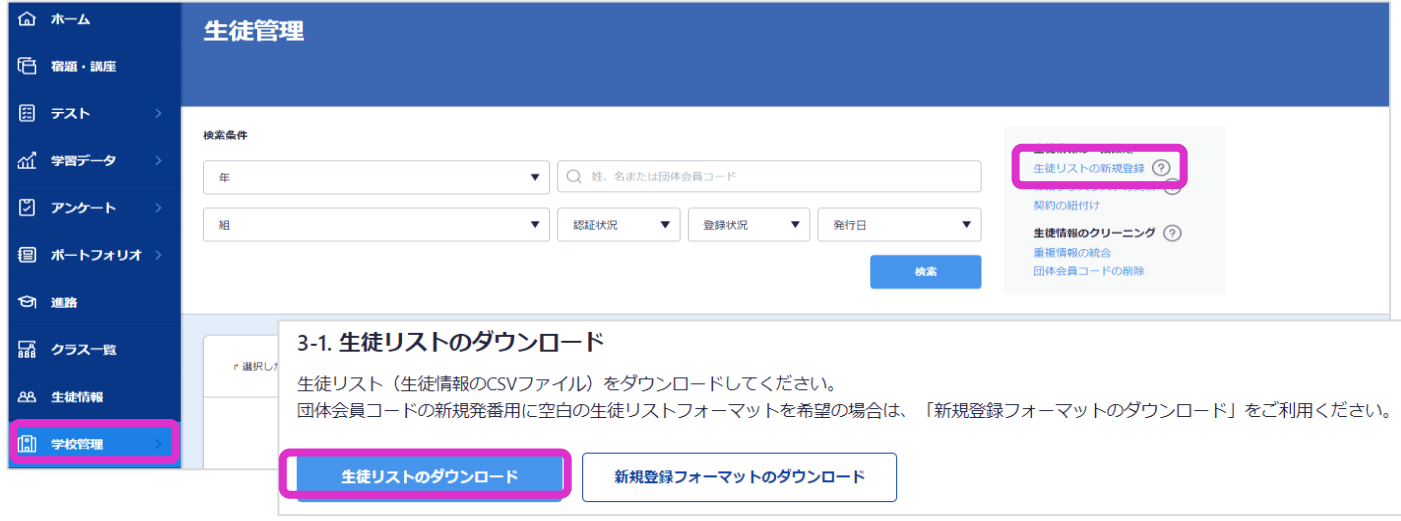

2 [for TEACHERS](https://link.studysapuri.jp/)に登録されているメールアドレス宛に生徒リストダウンロードのメールが届きます。 1. ご登録のメールアドレス宛に「スタディサプリ 生徒リストCSV」の件名のメールを受領

- 2. メール本文内にあるリンク先をクリックして、「ダウンロード」を押下
- 3. 生徒リストを開き、利用停止対象外(利用継続する生徒)の生徒情報を行ごと削除
- 4. 利用停止する生徒情報のみが記載されているのを確認後、保存

※**検証用生徒アカウントは行ごと削除**していただき、誤って申請されないようにご注意をお願いします。

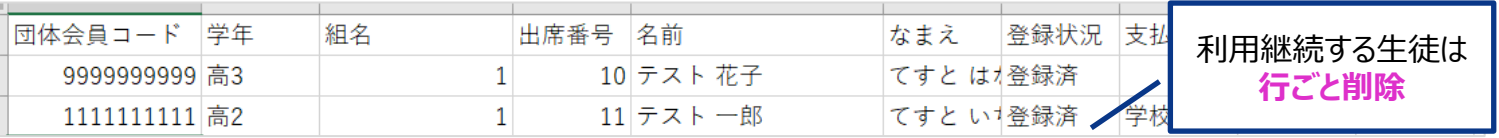

#### 3 **[契約管理マイページ](https://juku-kanri.teachers.studysapuri.jp/juku-mypage/login)**にログイン後、②の手順で保存した生徒リスト (利用停止対象のみ 記載)をアップロードします。

- 1. 左横のメニューより「生徒の利用停止申請」を選択
- 2. 「ファイルをアップロードして申請する」までスクロールして、「ファイルを選択」を押下
- 3. ②の手順の生徒リストを選択してアップロードし、「確認」ボタンを押下
- 4. 利用停止する団体会員コード一覧のプレビュー画面が表示されるので、内容をご確認の上問題 なければ「申請」ボタンを押下し、申請完了

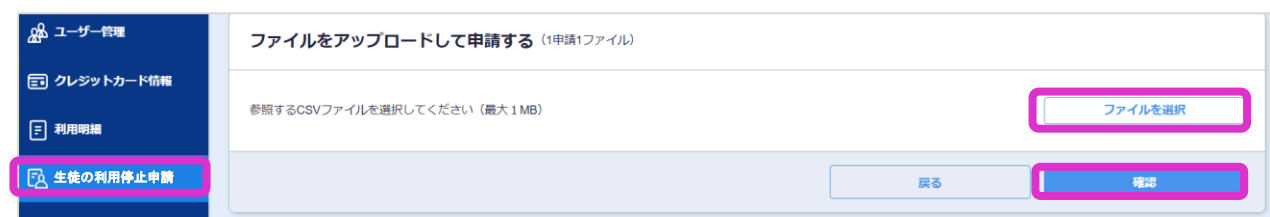